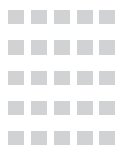

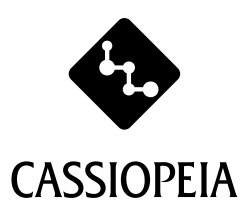

# **CASSIOPEIA E-3000 困ったときに Q & A**

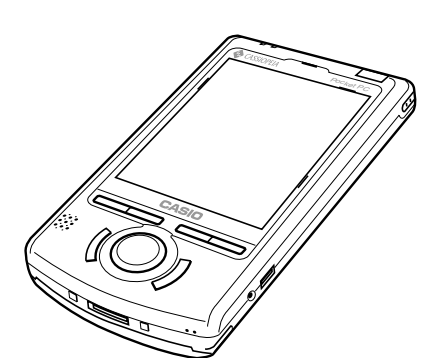

おかしいなと思ったときや わからないときに、ご覧ください。

#### **目 次**

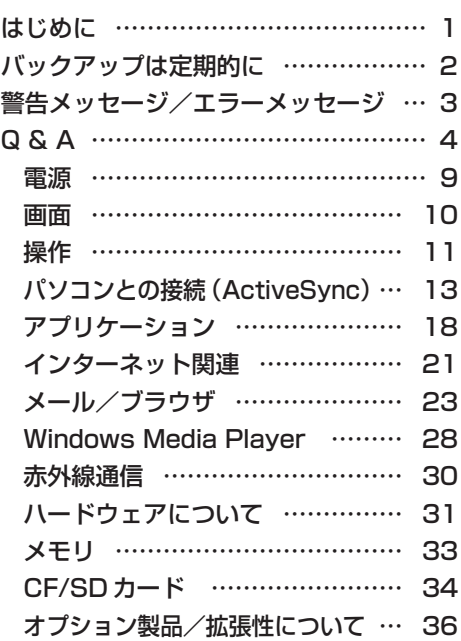

マイクロソフト技術情報知識データベースのご案内

マイクロソフト社の技術情報知識データベースには、不具合の事象や対応方法などが 順次掲載されています。 この検索エンジンを介し、製品別、またキーワードによる技術情報の検索を行う事が 可能です。 情報収集、問題解決の手引きとしてご利用ください。

http://support.microsoft.com/default.aspx?LN=JA (日本) http://support.microsoft.com/default.aspx?LN=EN-US(米国)

Microsoft, ActiveSync, Outlook, PocketOutlook, Windows, WindowsNT, Windowsロゴは米国Microsoft Corporationの米国およびその他の国における 登録商標または商標です。 Pentium は米国 Intel Corporation の登録商標または商標です。

コンパクトフラッシュは、米国 SanDisk Corporation の商標です。 その他本書に記載されている会社名、製品名は各社の商標または登録商標です。

# はじめに

いろいろなアプリケーションや周辺機器を組み合わせて使うので、予期しないトラブルが発 生することがあります。こうしたトラブルをうまく解決するためにはいくつかのポイントが あります。

#### ●落ち着いて対処する

電源をすぐに切ったり、何度も画面をタッチしないようにします。

#### ●メッセージが表示されていたら書き留める

画面上に、なにかメッセージや番号/英数字などが出力されていたら解決への何らかのヒ ントになるかも知れません。紙に書き留めておくようにしてください。

#### ●原因が何か考える

原因が本体なのか周辺機器なのか、また必ず同じ操作をすると発生するものなのか、原因 の特定に役立つものがあると、解決が早くなります。

#### ●添付されている他の「説明書」やヘルプを見る

トラブルの解決に役立つことが説明されているかも知れません。添付されている説明書や ヘルプを一度はみてください。

本書を確認して、トラブルを解決してください。それでも、使い方や本機の技術的な問題で 解決しない場合は、下記カシオサポートセンターへお問い合わせください。

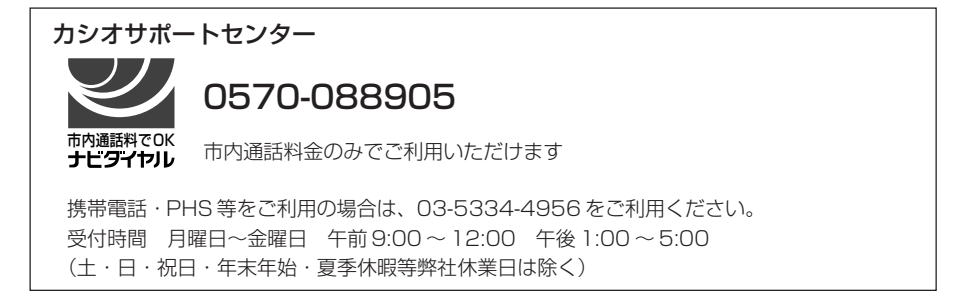

\*故障など修理が必要な場合は、「保証書」に記載のお近くのカシオテクノサービスステー ションまたはご購入の販売店へご依頼ください。

# バックアップは定期的に

本機に内蔵された大切なデータは、万一の不具合(故障や誤った使い方をした場合等のトラ ブル)に備えて、定期的にパソコン等の外部装置に保存(バックアップ)してください。 常に保存(バックアップ)しておくことで、万一の場合でも本機を最新の状態に戻すことが 可能になります。

●本機をパソコンに接続してデータを転送することで、パソコン内蔵の記憶装置(ハード ディスクなど)や外部記憶装置(フロッピーディスクなど)にデータを保存することがで きます。また、本機にメモリカードを取付けてカードにデータを保存することもできま す。

特に重要なデータは複数の記憶装置に保存することをお奨めします。

# 注意 !

故障、修理、電池消耗等に起因するデータの消失による、損害および逸失利益等 につきましては、当社では一切その責任を負えませんので、あらかじめご了承く ださい。 特に重要なデータは複数の記憶装置に保存することをおすすめします。 なお、当社はいかなる理由においても本機の記憶内容の保護ならびに損害につい ての責任は一切負いません。

# 警告メッセージ/エラーメッセージ

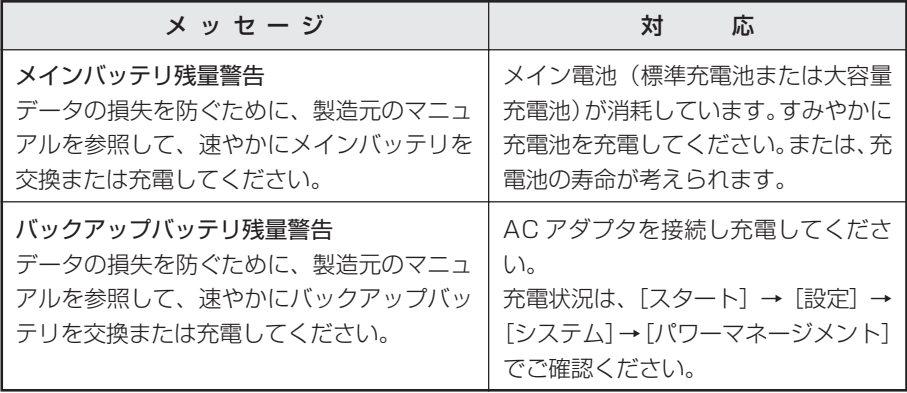

# Q & A

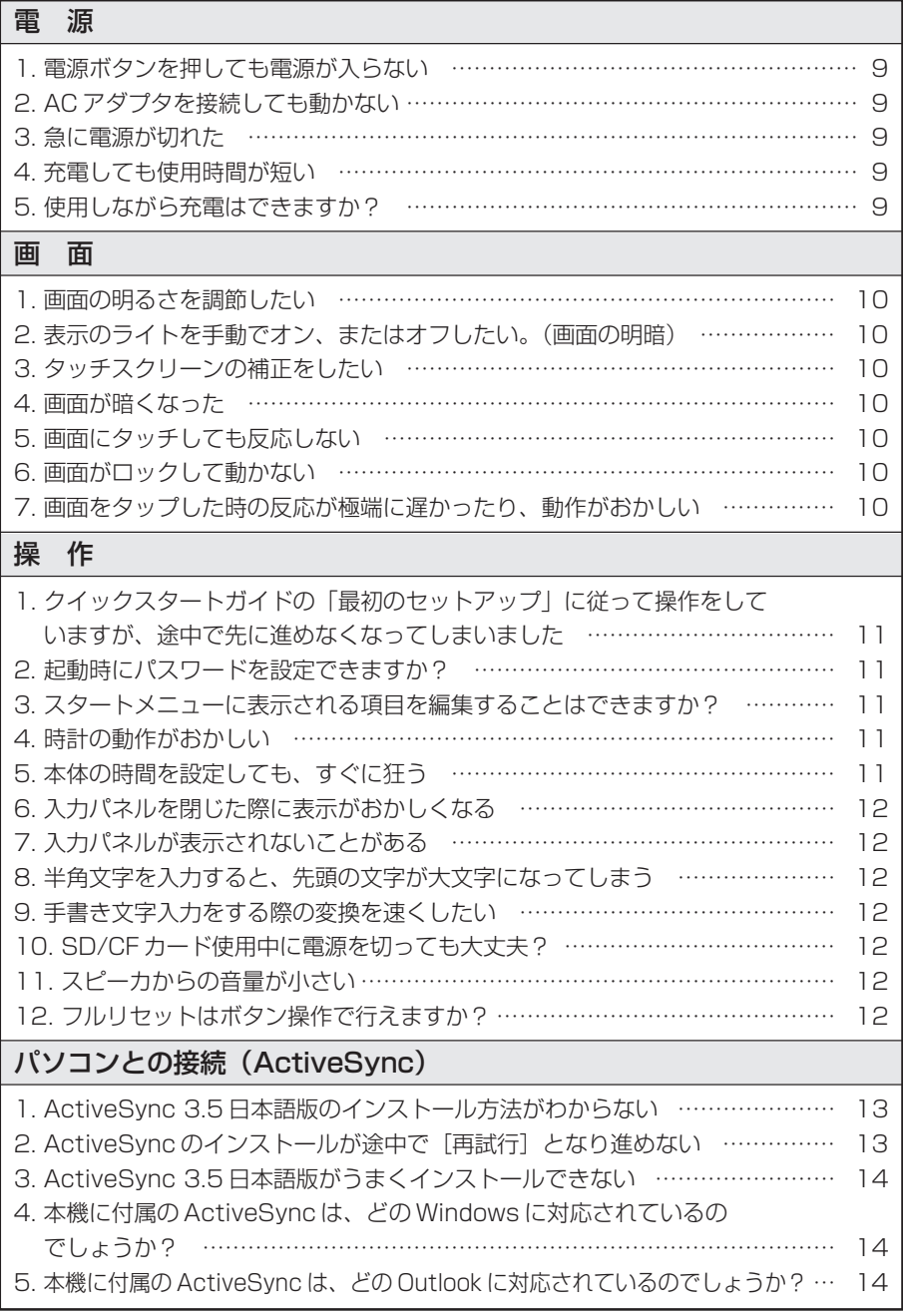

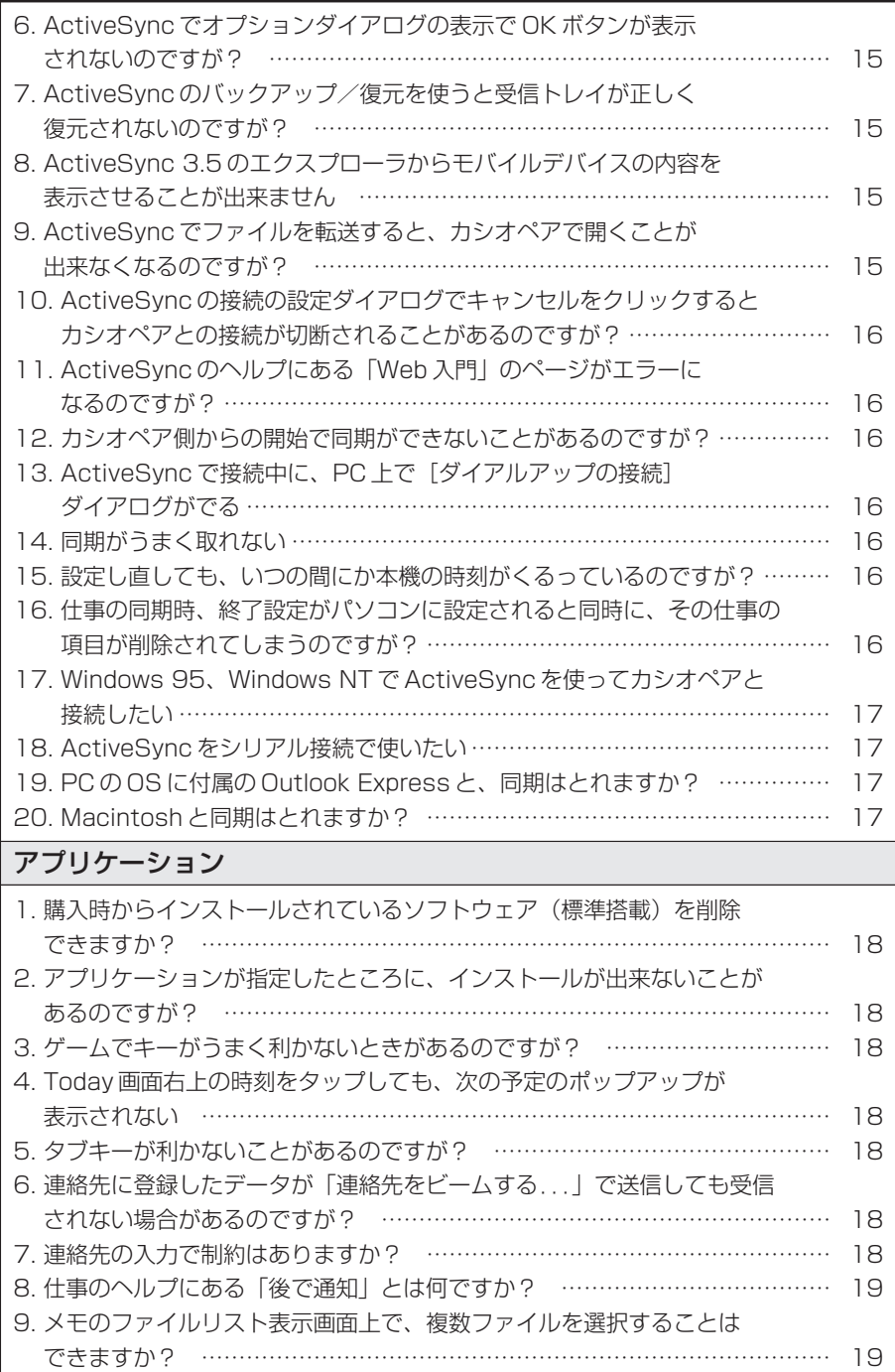

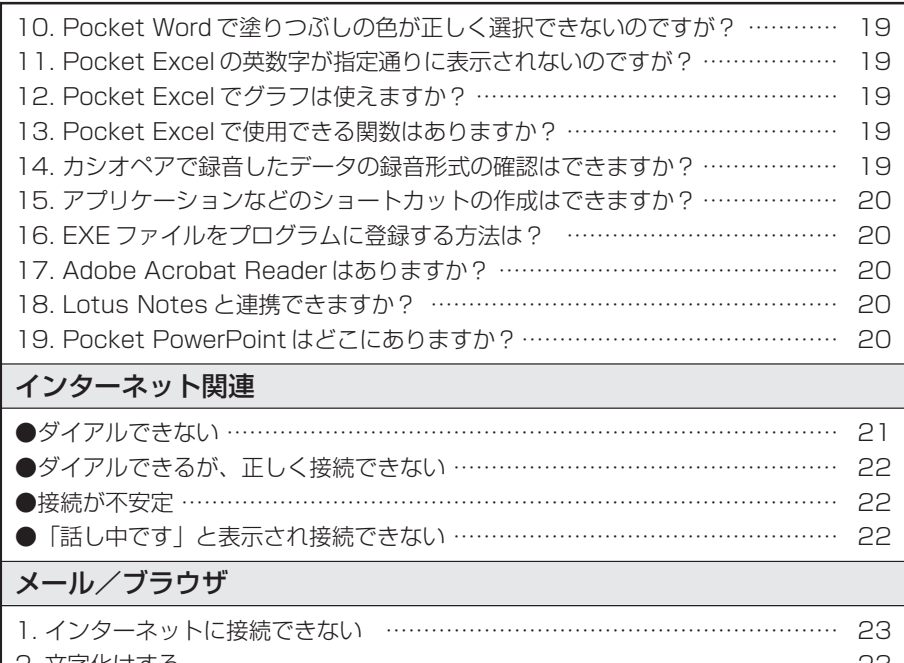

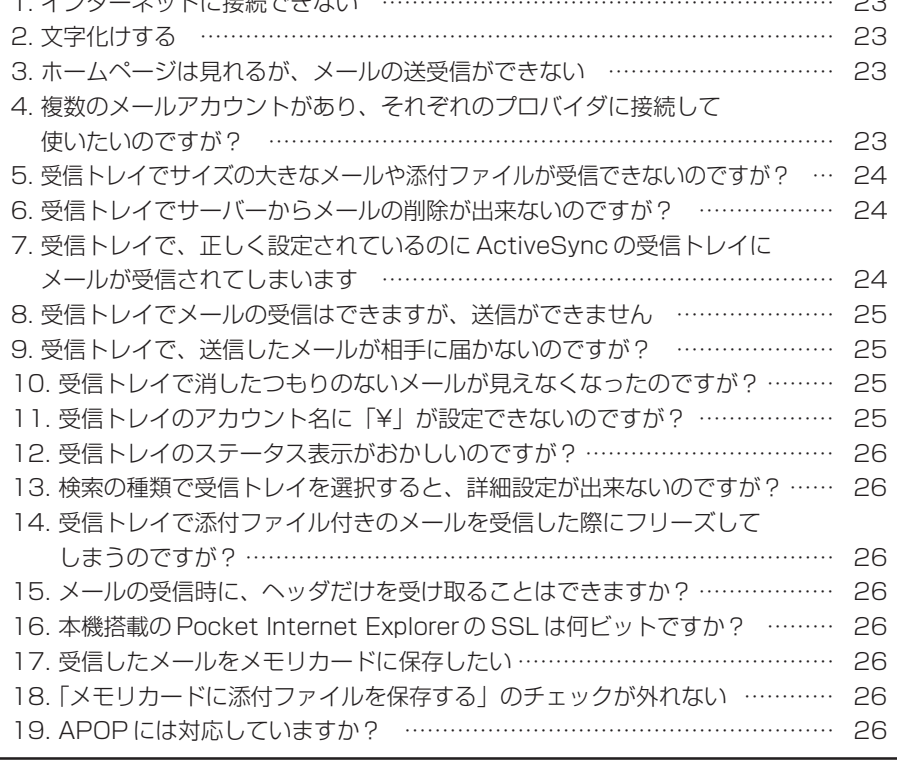

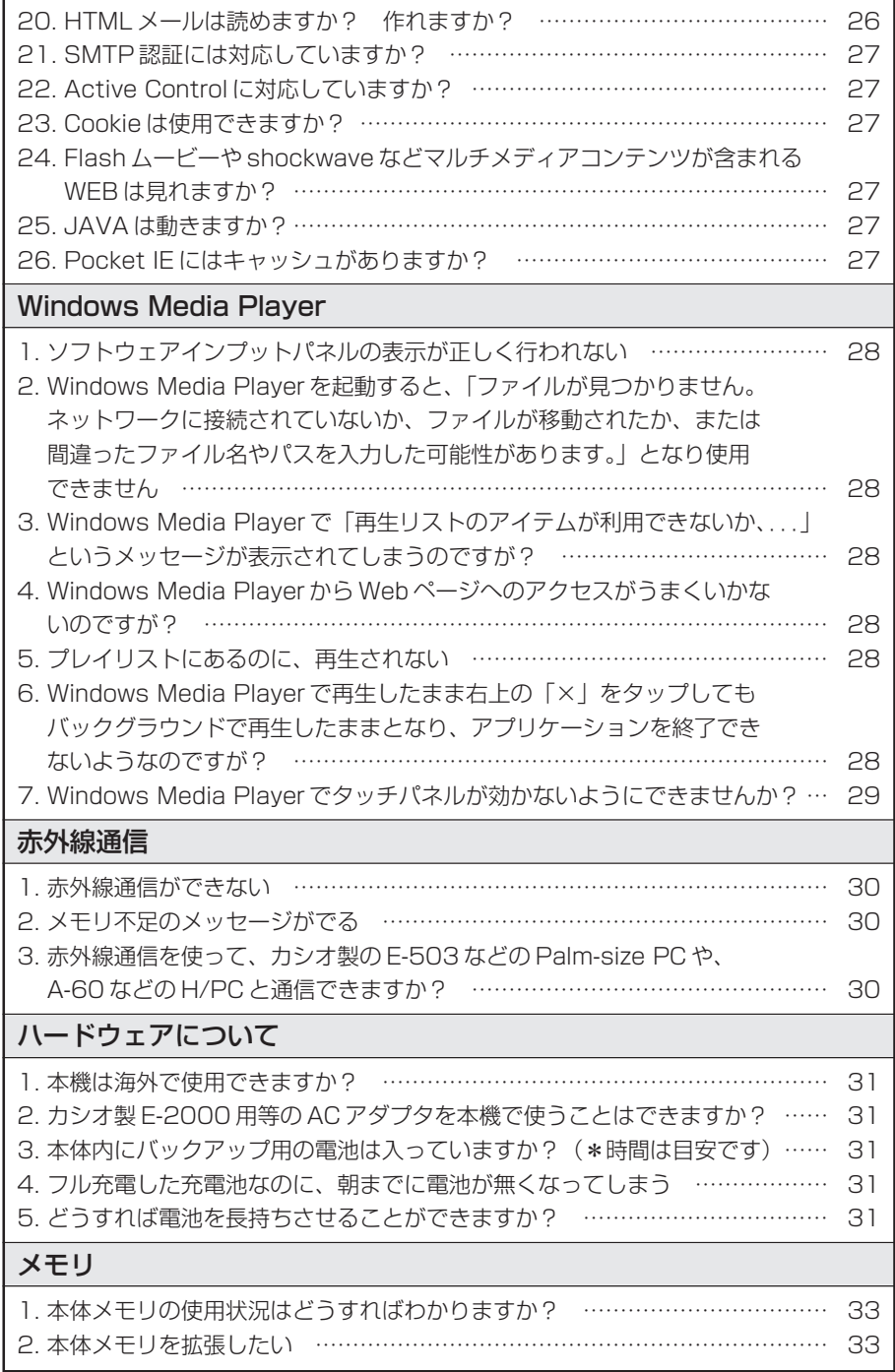

# CF/SD カード

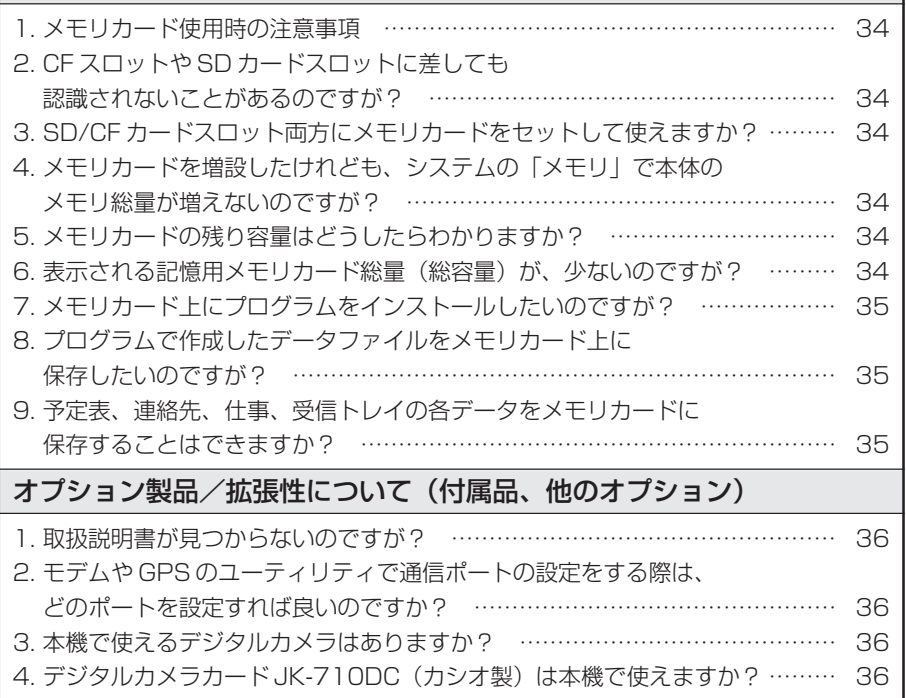

## 電 源

- 1. 電源ボタンを押しても電源が入らない。
	- 充雷池、または大容量充雷池が正しく取り付けられているか、ご確認ください。 あるいは、バッテリ容量不足かもしれません。ACアダプタを接続して充電してくだ さい(本体のインジケータランプをご確認ください)。
	- ・バックアップ電池スイッチが ON 側になっているか、ご確認ください。
	- ・充電池ロックスイッチが FREE になっていたら、LOCK 側にしてください。
	- ・本機をリセットしてください。 リセットしても状態が変化しない場合は、フルリセットを行ってください(但し、 データは消去されます)。
- 2. AC アダプタを接続しても動かない。
	- ・充電池、または大容量充電池の取り付けを確認します。クレードル経由の場合には、 本体がクレードルに正しく取り付けられているか、またACアダプタがクレードルに 正しく取り付けてられているかご確認ください。
	- ・バックアップ電池スイッチが ON 側になっているか、ご確認ください。
	- ・充電池ロックスイッチが FREE になっていたら、LOCK 側にしてください。
- 3. 急に電源が切れた。
	- ・パワーマネージメントによる「電源を切るまでのアイドル時間」の設定で、オートパ ワーオフが働いたためです。
- 4. 充電しても使用時間が短い。
	- ・充電池、または大容量充電池などの寿命が原因です。新しい標準充電池、または大容 量充電池をお買い求めください。
	- ・持ち運び時に、プログラムボタンが押下され電源が入り使用中になり電池容量が消耗 したことが考えられます(「ボタン起動設定」で電源が入らないようにすることがで きます)。
- 5. 使用しながら充電はできますか?
	- ・AC アダプタを接続していれば、使用しながら充電はできます。

画 面

- 1. 画面の明るさを調節したい。
	- ・[スタート]→[設定]→[システム]→[明るさ]で、画面の明るさを調節できま す。
- 2. 表示のライトを手動でオン、またはオフしたい。(画面の明暗)
	- ・電源ボタンを押し続けることで、表示のライトをオンからオフ、あるいはオフからオ ンへ切り替えることができます。
- 3. タッチスクリーンの補正をしたい。
	- ・[スタート]→[設定]→[システム]→[タッチスクリーンの補正]で、補正を行 うための画面が表示されます。画面の指示に従って操作してください。
	- 雷源ボタン+アクションボタンの操作でも、補正画面が表示されます。
- 4. 画面が暗くなった
	- ・アイドル(未使用)時にバックライトが減光処理に入りました。画面をタップすれば、 明るくなります。
- 5. 画面にタッチしても反応しない。
	- ・タッチスクリーンの設定が正しく調整されていない可能性が有ります。 「スタート]→ [設定] → [システム] → [タッチスクリーンの補正] で補正を行う ための画面が表示されます。画面の指示に従って操作し、正しく調整し、補正してく ださい。
	- ・上記の操作をしてもだめな場合は、本機をリセットしてください。静電気などの影響 で、誤作動が起きている可能性があります。
- 6. 画面がロックして動かない。
	- ・本機をリセットしてください。 リセットしても状態が変化しない場合は、フルリセットを行ってください(但し、 データは消去されます)。
- 7. 画面をタップした時の反応が極端に遅かったり、動作がおかしい。
	- ・メモリの空き容量が不足しています。 「スタート]→「設定]→「システム]→「メモリ]→[実行中のプログラム]で使 用していないプログラムを終了して、空き容量を確保してください。
	- ・何らかの異常です。本機をリセットしてください。 リセットしても状態が変化しない場合は、フルリセットを行ってください(但し、 データは消去されます)。

操 作

- 1. クイックスタートガイドの「最初のセットアップ」に従って操作をしていますが、途中 で先に進めなくなってしまいました。
	- ・最初に電源を入れたとき、またはフルリセットを行ったときセットアップ画面が表示 されます。ここで画面をタップすると、[タッチスクリーンの補正]の操作へ進みま す。操作の方法は画面に表示された「+」(十字)の中心を、カシオペアに付属のス タイラス(ペン)でタップします。 [タッチスクリーンの補正]が終了すると「スタイラス」という画面になり、画面右 下の「次へ」で「ポップアップメニュー」画面に進みます。
		- この「ポップアップメニュー」画面では、次の画面に進むボタンが見あたりません。 ここではタップしたまま押さえる(タップアンドホールドする)ことでポップアップ メニューを開き、ポップアップメニュー上の操作を実際に練習して頂くようになって いるのです。
		- ①「ジョンソン歯科医院 歯医者の予約」をタップしたまま押さえ続けると、ポップ アップメニューが開きますので、「切り取り」をタップします。
		- ② 続いて、「11(11時)の行」をタップして押さえたままにしておくと、再びポッ プアップメニューが開きますので、「貼り付け」をタップしてください。 右下に[次へ]が現れ、先に進むことができます。

#### 2. 起動時にパスワードを設定できますか?

- ・[スタート]→[設定]→[個人用]をタップし、[パスワード」で 4桁の数字、また は 7 桁以上の英数字を入力することで設定できます。
- 3. スタートメニューに表示される項目を編集することはできますか?
	- ・[スタート]→[設定]→[個人用]をタップし、[メニュー]で編集することができ ます。
- 4. 時計の動作がおかしい。(Pocket PC 2002 の既知問題)
	- 「時計 | の時刻や 「地域 | の設定を変更した場合、確認のメッセージで [はい] をタッ プしてください。「いいえ]や「キャンセル]をタップすると、時計が停止するなど 不具合が発生する場合があります。その場合は、リセットを行ってください。
- 5. 本体の時間を設定しても、すぐに狂う。
	- ・ActiveSyncでPCと同期した際に、時刻もPCと同期がとられるように初期設定さ れているためです。

もし同期させないようにしたい場合は、ActiveSvncの「ツール]→「オプション] の「同期の設定」タブで、「接続時にモバイルデバイスの時刻を PC の時刻と同期す る」のチェックを外します。なおこの操作ははカシオペアとパートナーシップを設定 して接続されているときのみ可能です。

#### 6. 入力パネルを閉じた際に表示がおかしくなる。(Pocket PC 2002 の既知問題)

・設定の入力方法で、入力パネル(ソフトウェアインプットパネル)の手書き入力を選 択している場合、使っている入力パネルを閉じた場合に不正な文字が表示される時が あります。

このような場合は一度、別の画面を表示してから、再度使用していた画面に戻ること で再描画を行ってください。

#### 7. 入力パネルが表示されないことがある。

- 入力パネルが表示されない場合は、「実行中のプログラム一覧」(「スタート] 「設定] 、 「システム」タブの「メモリ」で「実行中のプログラム一覧」タブを選択)から不要 なプログラムを選択して終了するか、全てのプログラムを終了させてからお試しくだ さい。それでも表示されない場合は、リセットを行ってください。
- 8. 半角文字を入力すると、先頭の文字が大文字になってしまう。
	- ●標準設定では、「英文の最初の文字を大文字にする」になっています。「スタート]→ [設定]→[入力]→[オプション]で、変更できます。

#### 9. 手書き文字入力をする際の変換を速くしたい。

- [スタート] → [設定] → [入力] → [入力方法] で、変更できます。 「▼」をタップし、「手書き入力」を選択します。 「オプション」ボタンをタップし、「タイムアウト値」を変更します。
- 10. SD/CF カード使用中に電源を切っても大丈夫?
	- ・使用中に電源の OFF やカードを抜くような操作を行うと、システムがロックする場 合があります。システムがフリーズもしくはロックした場合は、リセットを行ってく ださい。
- 11. スピーカからの音量が小さい。
	- ・[スタート]→[設定]→[個人用]→[音と通知]で「システム音量」を設定でき ます。
- 12. フルリセットはボタン操作で行えますか?
	- ・できます。電源ボタンを押したまま、リセットボタンを押してください。

# パソコンとの接続(ActiveSync)

#### 1. ActiveSync 3.5 日本語版のインストール方法がわからない。

・本機に付属のCompanion CDをPCにセットすると、自動的に起動しインストール が始まります。(起動しない場合は PC デスクトップのマイコンピュータを開き Companion CDのアイコンをダブルクリック、あるいは「スタート]から「ファイ ル名を指定して実行 | を選び、「参照」から Companion CDに入り「SETUP.EXE | を選んで[開く]、[OK]で実行します。)

「PocketPCをご使用になる前に」画面が表示されたら「開始ページ」のところをク リックします。

「Outlook2000 のインストール」、「ActiveSync3.5 のインストール」(「接続ウィ ザードのダウンロード」)という表示があります。

本機とPCとで連絡先などのデータを同期したい方で、Outlook2000などをインス トールされていない方、インストールされている以前のOutlookを Outlook2000 にバージョンアップされたい方は「Outlook2000のインストール」を先に行ってか ら「ActiveSync3.5 のインストール」を選んでください。

Outlookとメールの同期をお考えの方は、Outlookのメールの設定を済まされてから ActiveSync のインストールをされることをお勧めします。

Outlookが既にインストール済みで、そのままお使いになる方、連絡先などの同期を 必要としない方は「ActiveSync3.5 のインストール」を選んでください。

尚、Outlook2000、ActiveSync3.5は WindowsXP、NT4 などでは管理者の権 限がないとインストールできません。また、「インストール」をタップすると「現在 の場所からこのプログラムを実行する」を選択して、と説明が表示されますが、環境 によっては「ファイルを開くか、...」となり、その場合は「開く]を選択します。

#### 2. ActiveSync のインストールが途中で [再試行] となり進めない。

・総てのアプリケーションを終了してからActiveSyncのインストールを始めた場合で も、「システムファイルアップデートセットアップ」というダイアログが表示されて、 実行中のプログラムが表示され閉じることを促すメッセージが表示される場合があり ます(インストールするPCのOSのバージョンやそのアップデート状況、あるいは PCにインストールされているMicrosoft社のアプリケーションのバージョンにより ます)。

この場合には、表示されているプログラム(「開始ページ- Microsoft Internet Explorer」など)を指示通りに閉じてから、[再試行]を押していただくことで先に 進むことができます。

- 3. ActiveSync 3.5 日本語版がうまくインストールできない。
	- ・インストールを進めて行くと「接続」"バッテリを挿入するか、または AC アダプタ を差し込んだ後で、以下の操作の中から1つ実行してください"というメッセージが 表示されます。

USBで接続する場合はここで本機とPCとを接続しますが、[次へ(N)]は押しては いけません。

- ※ PCに本機を接続した状態でActiveSyncのインストールを始めると、「その他の デバイス - USB Device」のように不明な USB デバイスとして認識され、 ActiveSync を正しくインストールことが出来なくなる可能性があります。
- ※ OSによっては先にPCと本機を接続していても正しくActiveSyncがインストー ルできますが、インストールの途中でインストーラの指示により接続することをお 勧めします。
- ※ 本機とPCをUSBで接続するようにセットアップする際は、ActiveSyncのイン ストールで「次へ (N)] を押しすぎないようご注意ください。
- ・USB接続でActiveSyncのインストールに失敗した場合には、次の手順を参考に再 インストールを行ってください。
	- ① PC にカシオペアを接続したままの状態で、PC のデスクトップの「マイコン ピュータ」アイコンを右クリックし、表示されるメニューから「プロパティ」をク リックします。 システムのプロパティが開きますので、デバイスマネージャーのタブをクリックし

ます。表示されているデバイスの中に「?」の付いたUSB Deviceがあるのでこ れをクリックし、削除のボタンをクリックして削除します(本機を外すとインス トールに失敗した USB Device の表示が消え、削除出来なくなります)。

- ② 削除したら、続けてActiveSync をコントロールパネルの「アプリケーションの 追加と削除」から削除します。
- ③ 削除ができたら PC の USB からカシオペアを外し、PC を再起動します。PC が 立ち上がったら、ActiveSync の入っている CD を入れ直すなどしてセットアッ プウィザードを起動し、もう一度インストールをやりなおしてください。
- 4. 本機に付属の ActiveSync は、どの Windows に対応されているのでしょうか?
	- Microsoft<sup>®</sup> Windows<sup>®</sup> XP, Windows<sup>®</sup> 2000, Windows<sup>®</sup> Millennium Edition, Microsoft<sup>®</sup> Windows<sup>®</sup> 98 または Windows NT<sup>®</sup> Workstation4.0 (SP6 以降) に対応しています。
- 5. 本機に付属の ActiveSync は、どの Outlook に対応されているのでしょうか?
	- ・Outlook2002、Outlook2000、Outlook98 に対応しています。Outlook97 は 未対応です。 なお本機には、Outlook2000 が添付されています。

**14**

- 6. ActiveSync でオプションダイアログの表示で OK ボタンが表示されないのですが? (Pocket PC 2002 の既知問題)
	- ・ActiveSyncの設定で「お気に入り」にチェックし、お気に入りの同期を終了後、オ プションダイアログの表示で OK ボタンが表示されない場合があります。 この場合は、ActiveSync の再起動を行ってください。
- 7. ActiveSync のバックアップ/復元を使うと受信トレイが正しく復元されないのです が?(Pocket PC 2002 の既知問題)
	- ・次のいずれかの方法での対応をお願いいたします。
		- ① ActiveSync によるバックアップに先立ち、付属の Companion CD の「受信ト レイ修復ツール」をインストールしておきます。ActiveSyncによる復元直後(リ セット前)に「受信トレイ修復ツール」を起動し、[OK]ボタンを押すことで受 信トレイを復元し、その後自動的に本機をリセットします。 「受信トレイ修復ツール」をインストールしていない状態を ActiveSync (R)で 復元した場合は、復元を実行して本機をリセットした直後に「受信トレイ修復ツー ル」をインストールして実行してください。

※ 受信トレイ修復ツールの Readme.txt もお読みください。

- ② 受信トレイの「サービス」に設定した内容をメモなどに控えていただき、復元後、 控えたメモに基づいて受信トレイの「サービス」で新規に作成します。
- 8. ActiveSync 3.5 のエクスプローラからモバイルデバイスの内容を表示させることが 出来ません。
	- ・Windows XPでは、管理者権限のユーザーでログインしていないと表示させること はできません。
- 9. ActiveSync でファイルを転送すると、カシオペアで開くことが出来なくなるのです が?
	- ・次の方法でActiveSyncがPC、本機間でファイルのコピーなどする際の変換の設定 を確認してください。

ActiveSync の[ツール]-[オプション]の「規則」タブで[変換の設定]を選び、 「デバイスからPCへファイルを変換」、「PCからデバイスへファイルを変換」のそれ ぞれで、ファイルごとに変換の設定が選べます。また、全く変換が不要な際は「全般」 タブの「同期、コピー、または移動するときにファイルを変換する」のチェックを外 すこともできます。なお、この操作は本機とパートナーシップを設定して接続されて いるときのみ可能です。

- 10. ActiveSyncの接続の設定ダイアログでキャンセルをクリックするとカシオペアとの 接続が切断されることがあるのですが?(Pocket PC 2002 の既知問題)
	- ・PCと本機が接続中に、接続の設定ダイアログでキャンセルをクリックすると本機と の接続が切断されてしまう場合があります。 接続の設定ダイアログは「OKI で閉じるようお願いします。
- 11. ActiveSync のヘルプにある「Web 入門」のページがエラーになるのですが? (Pocket PC 2002 の既知問題)
	- ・Web ページの準備ができるまでお待ちください。
- 12. カシオペア側からの開始で同期ができないことがあるのですが?
	- [スタート] [ActiveSync] から [同期] をタップすることでも同期の開始はでき ますが、同期が開始されないときは、本機をクレードルに挿しなおすかPC側から同 期を行ってください。
- 13. ActiveSync で接続中に、PC 上で「ダイアルアップの接続」ダイアログがでる
	- ・[モバイルデバイスとの接続時にActiveSyncを開く]のチェックを外してください。

#### 14. 同期がうまく取れない。(Pocket PC 2002 の既知問題)

以下の操作をしてください。

- ・複数のアプリケーションを起動している場合は、起動しているアプリケーションをす べて終了してから操作してください。
- ・同期中にケーブルを抜いたり、本体をクレードルから外したり、また切断/接続を何 度も繰り返すと、パソコンと接続できなくなる場合があります。このような時は、本 体をリセットし、パソコンを再起動して再度接続してください。

#### 15. 設定し直しても、いつの間にか本機の時刻がくるっているのですが?

- ・ActiveSyncでPCと同期した際に、時刻もPCと同期がとられるように初期設定さ れているためです。 もし同期させないようにしたい場合は、ActiveSyncの[ツール]- 「オプション]の 「同期の設定」タブで、「接続時にモバイルデバイスの時刻を PC の時刻と同期する」 のチェックを外します。 なおこの操作ははカシオペアとパートナーシップを設定して接続されているときのみ 可能です。
- 16. 仕事の同期時、終了設定がパソコンに設定されると同時に、その仕事の項目が削除さ れてしまうのですが?
	- ・ActiveSyncの仕事の設定で、「完了していない仕事だけを同期する」が選択されて いたら、「すべての仕事を同期する」に変更してください。

#### 17. Windows 95、Windows NT で ActiveSync を使ってカシオペアと接続したい。

- ・Windows 95 はサポートしていません。 またWindows NTでは USBに対応していないため、赤外線通信での接続となりま す。
- 18. ActiveSync をシリアル接続で使いたい。
	- ・本機は、シリアル接続はサポートしていません。
- 19. PC の OS に付属の Outlook Express と、同期はとれますか?
	- ・Outlook Express との同期はとれません。 本機には Outlook2000 が添付されておりますので、こちらをお使いください。
- 20. Macintosh と同期はとれますか?
	- ・Macintosh との同期は、できません。

## アプリケーション

- 1. 購入時からインストールされているソフトウェア (標準搭載) を削除できますか? ・削除できません。
- 2. アプリケーションが指定したところに、インスールが出来ないことがあるのですが? (Pocket PC 2002 の既知問題)

・既にインストールされているアプリケーションをカシオペア側でアンインストールし、 インストール先を変更して再度インストールしようとした場合、以前インストールし ていた場所にインストールされてしまうことがあります。 このような場合、ActiveSyncの「両方の場所から削除」機能を使ってインストール に失敗したアプリをいったんアンインストールしていただき、あらためてアプリケー ションをインストールしてください。

#### 3. ゲームでキーがうまく利かないときがあるのですが?

(Pocket PC 2002 の既知問題)

● 入力パネル (ソフトウェアインプットパネル) が「ローマ字/かな」キーボードか、 「手書き入力」になっているとき、割り当てられたキーの機能のうち正常に動作しな いものがあります。

入力パネルのモードを一度変更してから、再度実行してください。

- 4. Today 画面右上の時刻をタップしても、次の予定のポップアップが表示されない。 (Pocket PC 2002 の既知問題)
	- ・予定表のデータが正しく登録されていない状態では、Today 画面のナビゲーション バーの時刻をタップしても時刻と次の予定のポップアップは表示されません。
- 5. タブキーが利かないことがあるのですが?(Pocket PC 2002 の既知問題)
	- ・予定表、連絡先、仕事の「新規入力」ではタブキーは無効です。
- 6. 連絡先に登録したデータが「連絡先をビームする...」で送信しても受信されない場合が あるのですが?(Pocket PC 2002 の既知問題)
	- ・入力された項目によっては送信されない場合があります。 全ての項目に入力する必要はありませんが、名前やメールアドレスなど複数の項目を 入力しておくことをお勧めします。
- 7. 連絡先の入力で制約はありますか?(Pocket PC 2002 の既知問題)
	- ●連絡先の入力で1件が1000文字を越えるような膨大なデータを登録しないでくだ さい。

会社順のリスト表示にした場合に表示が完了しない場合があります。

#### 8. 仕事のヘルプにある「後で通知」とは何ですか?(Pocket PC 2002 の既知問題)

●什事のヘルプで、「オプションを設定する」の「什事にアラームを設定する」にある 「後で通知」は「通知」の誤りです。

#### 9. メモのファイルリスト表示画面上で、複数ファイルを選択することはできますか?

- ・一つのファイルをタップし、そのままドラッグすることで、複数ファイルを選択する ことが可能です。ただし、3つ以上のファイルがある中から2つのファイルだけを選 択する場合には、一度3つ以上のファイルをドラッグして選択した上で、スタイラス を 2 つめのファイルの位置までもどして選択してください。 また記号以外のキーボードを表示させ[Ctl]キーをタップすれば、ファイルをタッ プするたびに選択/選択解除を切り替えることができ、連続していない複数のファイ ルを選択することもできます。
- 10. Pocket Word で塗りつぶしの色が正しく選択できないのですが? (Pocket PC 2002 の既知問題)
	- ・Pocket Word で描画をタップし、「編集」→「書式」から塗りつぶしの色を選択し ても正しく選択できない場合があります。 このような場合はツールバー上の塗りつぶしの色の設定から選択してください。
- 11. Pocket Excel の英数字が指定通りに表示されないのですが? (Pocket PC 2002 の既知問題)
	- ・Pocket Excel のセルの英数字の表示が、指定外の Tahoma フォントで表示される 場合があります。このような場合は、セルの書式設定から MS P ゴシックなどを再 度選択してください。

#### 12. Pocket Excel でグラフは使えますか?

- ・使えません。
- 13. Pocket Excel で使用できる関数はありますか?
	- ●「ツール]→「関数の挿入]をタップします。「関数名」の一覧で使用できる関数と説 明領域で、その情報を参照できます。
- 14. カシオペアで録音したデータの録音形式の確認はできますか?
	- ・メモ上で録音形式を確認したいファイルでタップアンドホールド(タップしたまま押 さえる)するとメニューが表示されます。メニューの「名前の変更/移動...」をタッ プすると、録音形式が確認できます。

## 15. アプリケーションなどのショートカットの作成はできますか?

- ・ファイルエクスプローラで作成することができます。 ファイルエクスプローラで該当ファイルをコピーし、コピー先のフォルダでショート カットの貼り付けを行ってください。
- 16. EXE ファイルをプログラムに登録する方法は?
	- ・ファイルエクスプローラでその E X E ファイルをコピーし、メインメモリの "¥Windows¥スタートメニュー¥プログラム"フォルダで、ショートカットの貼り 付けを行うと、「スタート」の「プログラム」に登録することができます。
- 17. Adobe Acrobat Reader はありますか?
	- ・付属のCompanion CDに入っていますのでパソコンにインストールしてご使用くだ さい。Pocket PC 版 Acrobat Reader も、付属の Companion CD に入っていま す。
- 18. Lotus Notes と連携できますか?
	- ・できません。

#### 19. Pocket PowerPoint はどこにありますか?

・Windows CE Ver3.0でも H/PCProと異なり、Pocket PC 2002 の仕様に含ま れていないため Pocket PowerPoint はありません。 本機では付属の Companion CD からインストールするアプリケーションとして 「ClearVue Presentation」を提供しており、こちらを使って PowerPoint 97、 PowerPoint 2000、PowerPoint XPで作成されたPowerPointフォーマットの プレゼンテーションの表示に対応※しています。 ※ 一部表示、再生出来ない機能があります。

# 注意 !

インターネットサービスプロバイダやアクセスポイントのすべてについての接続 を、保証するものではありません。

#### ● (Pocket PC 2002 の既知問題)

・VPN ダイアルアップのための「パスワード」はセーブできません。 パスワードは別にメモしておくなどして、毎回入力してください。

#### ●ダイアルできない

- 1. 通信カードの電波状態が悪い。
	- ・接続に利用しているPHSの電波状態が良好かどうかを、端末のLED表示等でご確認 ください。 電波状態が悪い場合は、電波状態の良い場所に移動して通信を行ってください。

- 2. ダイヤルのオプション設定が正しくない。
	- ・「発信元」を確認してください。 意図的に設定している場合を除き、他の設定になっている場合は「自宅」に設定して ください。
	- ・回線の種類を確認してください。 「パルス」になっている場合は、「トーン」に変更してください。
- 3. 接続設定に何らかの問題がある。
	- ・「モデムの選択」で、利用している電話に合ったモデルが選択されているかを確認し てください。
	- ・「発信音がしてからダイヤルする」にチェックが付いていない場合は、チェックを付 けます。
	- ・「待ち時間経過後に呼び出しをキャンセルする」にチェックを付け、携帯電話の場合 は120秒、PHSの場合は50~56秒に設定します。また、国際電話でうまく接続 できない場合は、少し長め(135 ~ 150 秒程度)に設定してみてください。
	- ●ダイヤルアップ接続先のユーザーID/パスワードが半角の英数字で正しく入力され ているか確認してください。
- 4. 本機がパソコンと接続した状態になっている(本機とパソコンの接続中は、モデムを 使った接続はできません)。
	- ・本機とパソコンをケーブルで接続中の場合は、本機からケーブルを抜いてください。
- 5. 本機とパソコン(または別の本機)の間で赤外線通信中である。
	- ・赤外線通信を中止してください。

#### ●ダイアルできるが、正しく接続できない

- 1. 電話番号が間違っている。
	- 正しい電話番号が設定されているか確認してください。

#### ●接続が不安定

- 1. 本機と通信カードが確実に接続されていない。
	- ・本機と通信カードが確実に接続されているか確認してください。
- 2. 接続に利用している電話回線でキャッチホン契約をしている。
	- ・接続中にキャッチホンを解除するように設定してください。 ダイヤルのオプション設定で、「キャッチホン機能の解除」にチェックを付け、キャッ チホンを解除するダイヤルを入力しておくようにします。

#### ●「話し中です」と表示され接続できない

#### 1. 電話をかけたアクセスポイントが混雑している。

・しばらく時間をおいてから、再度接続をしてください。

# メール/ブラウザ

- 1. インターネットに接続できない
	- ・通信機器が正しくセットされているか、確認してください。
	- ●ダイアルアップ接続先のユーザーID/パスワードが半角の英数字で正しく入力され ているか、確認してください。
	- ・ActiveSyncなどで、本体とパソコンを接続したままになっている場合は、パソコン との接続を終了させてください。
	- ・本体とパソコンなどが、赤外線通信中になっている場合は、赤外線通信を終了させて ください。

#### 2. 文字化けする

- ・地域の設定が日本になっているか? 確認してください。 メールに使えない文字や記号を使っていないか? 確認してください。
- 3. ホームページは見れるが、メールの送受信ができない。
	- ・Pocket Internet Explorerで見れるならば、インターネット接続は正しく設定され ています。

この場合は、メール接続に問題があるようなので下記項目設定を、確認してください (大文字/小文字を間違えないようにしてください)。

- ユーザー名/ユーザー ID
- パスワード
- POP3 / IMAP4 サーバー名
- $-$  SMTP  $+$ ーバー名

#### 4. 複数のメールアカウントがあり、それぞれのプロバイダに接続して使いたいのですが?

・以下の設定をすることで、サービス毎にそれぞれのプロバイダへ接続することができ ます。

接続の設定はデフォルトでは「インターネット設定」と「社内ネットワーク設定」の ふたつですが、たとえばデフォルトでインターネット設定となっている一番上の接続 名の右の「▼〕をタップし、「追加 ...」という表示をタップしますと新たな設定をつ くることができます。この名前にプロバイダの名称を設定し、それぞれに接続を作成 します。

次に受信トレイでサービスの設定をする際、電子メールのセットアップ(5/5)で[オ プション】をタップし、詳細設定に入ります。詳細設定(1/3)にある接続:上で「▼] をタップすると先ほど作ったプロバイダの名称がありますのでそれを選びます。

- 5. 受信トレイでサイズの大きなメールや添付ファイルが受信できないのですが?
	- ・特定のメールをすべて受信したい場合は、

メール内容を表示中なら「編集」から「ダウンロードするアイテムとしてマーク」を タップ、メッセージ一覧からなら「サービス」から「ダウンロードするアイテムとし てマーク」をタップ、またはダウンロードしたいメールをタップしたまま押さえる操 作でメニューが開きます。 その中の「ダウンロードするアイテムとしてマーク」をタップすることで、次回接 続/送受信時に切り捨てられた部分もダウンロードされます。 また常に添付ファイルを取得したい場合は、メッセージ一覧表示で「ツール」、「オプ ション」でサービスが表示されますので、全文、あるいは添付ファイルをダウンロー ドしたいサービスをタップします。電子メールのセットアップが開きますので[次へ] で進み、(4/4)にある[オプション]をタップします。詳細設定が開きますので[次 へ]で(2/3)へ進み、[▼]をタップし「メッセージの全文を取得する|をタップ して選択します。あとは[次へ]、[完了]で設定完了です。

6. 受信トレイでサーバーからメールの削除が出来ないのですが?(Pocket PC 2002の 既知問題)

- ・IMAP4メールサーバーをお使いの場合には、サーバーからメールが削除されません。 本機のみでメールをご使用の場合などサーバーからメールの削除をしたい場合は、[ス タート]→[設定]の、「システム」タブにある「IMAP4 設定」で「IMAP4 のメー ルを削除したときにメールサーバーからメールを削除する」を設定してください。な お設定変更後は必ずリセットを行ってください。
- 7. 受信トレイで、正しく設定されているのに ActiveSync の受信トレイにメールが受信 されてしまいます。(Pocket PC 2002 の既知問題)
	- ・ActiveSync を使ったバックアップ/復元では、受信トレイが正しく復元されませ  $h_{10}$

次のいずれかの方法での対応をお願いいたします。

① ActiveSync によるバックアップに先立ち、付属の Companion CD より「受信 トレイ修復ツール」をインストールしておきます。ActiveSync による復元直後 (リセット前)に「受信トレイ修復ツール」を起動し、[OK]ボタンを押すことで 受信トレイを復元し、その後自動的にカシオペアをリセットします。 「受信トレイ修復ツール」をインストールしていない状態でActiveSyncで復元し た場合は、復元を実行してカシオペアをリセットした直後に「受信トレイ修復ツー ル」をインストールしてから実行してください。

※ 受信トレイ修復ツールの Readme.txt もお読みください。

② 受信トレイの「サービス」に設定した内容をメモなどに控えていただき、復元後、 控えたメモに基づいて受信トレイの「サービス」で新規に作成します。

- 8. 受信トレイでメールの受信はできますが、送信ができません。
	- ・プロバイダにより、常にあるいは接続方法によって、メール送信時にもサーバー認証 を要求する場合があります。 そのような場合は、メッセージ一表示で「ツール」、「オプション」でサービスが表示 されますので、送信認証を設定したいサービスをタップします。(現在選択されてい るサービスには、サービスの名前の前に \* が表示されています。) 電子メールのセットアップが開きますので[次へ]で進み、(4/4)にある[オプショ ン]をタップします。 詳細設定が開き、(1/3)に「送信メールサーバーで認証を要求する」のチェックボッ クスにチェックをします。あとは「次へ]、[次へ]、[完了]で設定完了です。
	- ・受信トレイの「ツール」、「オプション」で表示されるサービスから問題のサービスを タップするとプロパティが開きます。 [次へ]で進み、(2/4) にある「リターンアドレス」を半角の「<>」でくくって入 力し、実行してください。 例:<cassiopeia@casio.co.jp>
- 9. 受信トレイで、送信したメールが相手に届かないのですが? (Pocket PC 2002 の既知問題)
	- ●受信トレイで返信時や新規メール作成時に、宛名フィールドに「.| (カンマ) が含ま れないよう注意してください。含まれている場合は、正しいメールアドレスに送信さ れません。
- 10. 受信トレイで消したつもりのないメールが見えなくなったのですが?
	- ・受信トレイの「ツール」、「オプション」で表示されるサービスから問題のサービスを タップすると電子メールのセットアップが開きます。[次へ]で進み、(4/4)で[オ プション]をタップすると詳細設定になります。詳細設定の「次へ](3/3)に進む と「次の日数分のメッセージだけを表示する」がありますので、このチェックを外す か、日数を適当な値に変更します。

なおチェックを外しても見えなくなったメッセージは表示されません。設定変更後に サービスに接続しなおす必要があります。

- 11. 受信トレイのアカウント名に「¥」が設定できないのですが? (Pocket PC 2002 の既知問題)
	- ・受信トレイのサービス設定で、電子メールセットアップ内の POP3 の名前のアカウ ント情報のアカウント名には「¥」記号は使えません。

#### 12. 受信トレイのステータス表示がおかしいのですが? (Pocket PC 2002 の既知問題)

- ・受信トレイで送受信が終了後に、画面上にある接続中アイコンをタップすると、切断 されているのにもかかわらず、画面下のステータスが「切断中...」の表示のままにな る場合があります。 このような場合は、リセットを実行してください。
- 13. 検索の種類で受信トレイを選択すると、詳細設定が出来ないのですが? (Pocket PC 2002 の既知問題)
	- •検索の種類で受信トレイを選択したとき、詳細 [スタート] → [検索] から [種類: | で「受信トレイ」を選択した場合、「詳細設定 ...」は無効となります。
- 14. 受信トレイで添付ファイル付きのメールを受信した際にフリーズしてしまうのです が?(Pocket PC 2002 の既知問題)
	- ・IMAP4サーバーを使用時、受信トレイで添付ファイルの受信でフリーズする場合が あることがわかりました。お手数ですが、添付ファイルのファイル名を変更してから 送信をして頂いてください。
- 15. メールの受信時に、ヘッダだけを受け取ることはできますか?
	- ・できません。
- 16. 本機搭載の Pocket Internet Explorer の SSL は何ビットですか?
	- ・本機に搭載されている Pocket Internet Explorer の SSL は 128bit です。

#### 17. 受信したメールをメモリカードに保存したい

- ・メモリカードに保存することはできません。 しかし、添付ファイルをメモリカードに次のように保存することはできます。 「ツール」「オプション」「保存場所」をタップしたら、"メモリカードに添付ファイル を保存する"にチェックを付けてください(メモリカードが挿入されていないと チェックできません)。
- 18. 「メモリカードに添付ファイルを保存する」のチェックが外れない
	- ・このチェックを入れた時の、メモリカードをセットしてください。
	- ・メモリカードをセットし直してください。
- 19. APOP には対応していますか?
	- ・対応していません。
- 20. HTML メールは読めますか? 作れますか?
	- ・テキスト形式で読めます。作ることは、できません。
- 21. SMTP 認証には対応していますか?
	- ・対応していません。
- 22. Active Control に対応していますか?
	- ・対応していません。
- 23. Cookie は使用できますか?
	- ・使用できます。
- 24. Flashムービーやshockwaveなどマルチメディアコンテンツが含まれるWEBは見 れますか?
	- ・見れません。
- 25. JAVA は動きますか?
	- ・PC で動作する JAVA アプリケーションは動かない場合があります。
- 26. Pocket IE にはキャッシュがありますか?
	- ・あります。

# Windows Media Player

- 1. ソフトウェアインプットパネルの表示が正しく行われない。 (Pocket PC 2002 の既知問題)
	- ・音楽再生中にメディアプレーヤを起動しないでください。 ソフトウエアインプットパネルの表示が正しく行われない場合があります。
- 2. Windows Media Player を起動すると、「ファイルが見つかりません。ネットワーク に接続されていないか、ファイルが移動されたか、または間違ったファイル名やパスを 入力した可能性があります。」となり使用できません。
	- ・[スタート]→[設定]で「システム」タブを選び、「地域」で設定内容を確認してく ださい。

「日本語(日本)」以外になっていたら、設定を「日本語(日本)」に戻してください。

- 3. Windows Media Playerで「再生リストのアイテムが利用できないか、...」というメッ セージが表示されてしまうのですが?(Pocket PC 2002 の既知問題)
	- ・[メディアプレーヤの新規再生リスト]の中に、「Windows Media へようこそ」の 音楽は登録しないでください。 「再生リストのアイテムが利用できないか、再生できません。再生できずにローカル コンテンツを表示しますか?」のメッセージが表示される場合があります。
- 4. Windows Media PlayerからWebページへのアクセスがうまくいかないのですが? (Pocket PC 2002 の既知問題)
	- ・Windows Media Player のツールから URL を入力して Web ブラウズした場合、 Web ページによってはエラーメッセージが表示されたり、空白の画面が表示される 場合があります。
- 5. プレイリストにあるのに、再生されない。
	- RIFF (Resource Interchange Format File) mp3ファイルは、再生できません。
- 6. Windows Media Playerで再生したまま右上の「×」をタップしてもバックグラウン ドで再生したままとなり、アプリケーションを終了できないようなのですが?
	- ・「実行中のプログラム一覧」([スタート]→[設定]、「システム」タブの「メモリ」で 「実行中のプログラム一覧」タブを選択)からも選択したプログラムや全てのプログ ラムを終了させることが出来ます。

#### 7. Windows Media Player でタッチパネルが効かないようにできませんか?

• Windows Media Playerの [ツール] → [設定] → [ボタン] から、プログラムボ タンやアクションコントロールに「再生/一時停止」や「音量上げる」といった機能 を割り当てることが出来ます。

この割り当てられる機能の中に「画面表示オン/オフ」があります。この機能をプロ グラムボタンなどに割り当て、操作することで「画面表示のオン/オフ」を切り替え ることができ、画面表示オフに切り替えた状態ではタッチパネルは無効となります。

# 赤外線通信

- 1. 赤外線通信ができない
	- ・お互いの赤外線通信ポートを真正面に向けて、距離を変えて試してください。 機器間の相性によって、最適な通信距離が異なる場合があります。
	- ・バッテリのみの使用中では、バッテリの容量が少ないと赤外線通信はできません。 パワーマネージメントの「バッテリの残量」を確認してください。
	- ・Windows2000 Professional/XPでは、パソコンの赤外線アイコンにチェックが ついていることを確認してください。
	- ・Windows98 Second edition/Meでは、パソコンのローカルシリアルチェックが ついていることを確認してください。
- 2. メモリ不足のメッセージがでる
	- 赤外線通信では、受信データの約2倍の空きメモリが必要です。 空き容量が不足しているときは、不要なアプリケーションを終了してください。
- 3. 赤外線通信を使って、カシオ製の E-503 などの Palm-size PC や、A-60 などの H/PC と通信できますか?
	- ・PIM データの送受、ファイルの送受ともに可能です。 ただし、PIM データを A-51V など WindowsCE Ver1.0 のカシオペアと送受する ことはできません。また、送受ができる場合でも項目に若干の違いがあるため全く同 じデータとはならない場合があります。

また、ファイルの送受の場合、相互に送受自体は可能であっても、受信したファイル が Palm-size PC や H/PC で開くことができない場合があります。

# ハードウェアについて

- 1. 本機は海外で使用できますか?
	- ・ハードウェアを海外で使用するために必要な規格の取得などはしておりません。 海外では本機を使用しないでください。

#### 2. カシオ製 E-2000 用等の AC アダプタを本機で使うことはできますか?

・使うことはできません。 本機のACアダプタは従来機種のアダプタと電圧・電流などの仕様と異なります。従 いまして、E-2000など従来機種用ACアダプタの使用は機器の正常動作を妨げるだ けでなく、火災や故障の原因となりますので、使用は絶対におやめください。

#### 3. 本体内にバックアップ用の電池は入っていますか? (\*時間は目安です)

- ・ニッケル水素電池を内蔵バックアップ用電池として、持っています。 充電池、大容量充電池を外した時に、本機のメモリーを最大30分間程度保持します
- 4. フル充電した充電池なのに、朝までに電池が無くなってしまう。
	- ・PocketPCデバイスの日付時刻設定を変更したあと、午前12時に電源が入ることが あります。 これは PocketPCの仕様です。本件はマイクロソフト社のページで、英文でご覧い ただけます。

#### 5. どうすれば電池を長持ちさせることができますか?

- ・次の各項目を参考にしてください。
	- [スタート] → [設定] → [システム] タブにある [CPU スピード設定] で、消 費電力を選択します。
	- できるだけ音を鳴らさないようにする。 [スタート]→[設定]の「個人用」タブにある「音と通知」をタップし、不要と 思われる音の設定を外し、さらに「通知」タブを選択し、必要がないと思われる "音を鳴らす場面"の"音を鳴らす"の設定を外す。
	- アラーム時に点滅するライトを長時間放置しない。 また「スタート]→「設定]の「個人用」タブにある「音と通知」をタップし、さ らに「通知」タブを選択し「音を鳴らす場面」の「ライトを点滅する時間」の設定 を変更する。
	- -[スタート]→[設定]で「システム」-「明るさ」をタップし、「明るさ」タブで バッテリ使用時の表示の明るさを調整します。
	- [スタート] → [設定] で [システム | タブを選び、 [明るさ | をタップし、 [減光 | タブでバッテリ使用時のバックライトオフまでの時間を設定します。
	- 明るい場所で使用する場合にはバックライトを消して使用する。 (電源ボタンを押し続けでバックライトのオン/オフを切り替えることができま す。)

- 可能な場合はできるだけ AC アダプタを接続して使う。

- こまめに電源を切って使う。

メモリ

- 1. 本体メモリの使用状況はどうすればわかりますか?
	- [スタート] [設定]で「システム| タブを選び「メモリ| をタップすると、データ 記憶用、プログラム実行用のメモリの割り当て、および使用量を見ることができます。 この画面では、つまみを移動することで割り当てを変更することもできますが、必要 に応じてOSが割り当てを変更するので、変更後確認すると割り当てが変わっている ことがあります。
- 2. 本体メモリを拡張したい。
	- ・カシオペアの搭載メモリは64MBで、拡張することはできません。コンパクトフラッ シュや SD のメモリカードをデータ保存用のメモリとしてご利用ください。

#### CF/SD カード

- 1. メモリカード使用時の注意事項(Pocket PC 2002 の既知問題)
	- ・CFカードなどの抜き差しを行うと、システムがカードの状態を認識し、必要なドラ イバ(ソフト)などを自動的にセットアップする場合があります。 このような時に電源のOFF やカードを抜くような操作を行うと、システムがロック する場合があります。システムがフリーズもしくはロックした場合は、リセットを 行ってください。

#### 2. CF スロットや SD カードスロットに差しても認識されないことがあるのですが?

・CFスロットや SDスロットへのカードの取り付けは、本機をオフの状態にして取り 付けます。

それでも認識されない場合は、カードを取り付けた状態でリセットをしてください。 尚、リセットでは保存されたデータやインストールされたプログラムが消えることは 通常ありませんが、まだ保存をしていないデータは消えてしまいますので、保存をし てからリセットを行ってください。

#### 3. SD/CF カードスロット両方にメモリカードをセットして使えますか?

- ・使えます。 SD カード、CF カードと表示されます。
- 4. メモリカードを増設したけれども、システムの「メモリ」で本体のメモリ総量が増えな いのですが?
	- メモリカードを増設しても、本体メモリ容量は変わりません。 システムのメモリ、「メイン」タブで表示されるメモリ総量(総容量)は、カシオペ アの本体 RAM のみを表示するものです。 CFメモリカードなどは本体メモリを増設するものではなく、パソコンで言えばハー ドディスクのようなもので、ファイルやプログラムなどデータ保存用のメモリです。
- 5. メモリカードの残り容量はどうしたらわかりますか?
	- [スタート] [設定]の「システム タブを選び、「メモリ をタップ、「メモリカー ド」タブでCF/MMC/SDメモリカードの有無や総量(総容量)/使用領域/空き領 域を知ることができます。
- 6. 表示される記憶用メモリカード総量 (総容量) が、少ないのですが?
	- メモリカードの容量はフォーマットの方法により総容量が変わってしまうために、未 フォーマット時の容量で表すことが一般的です。そのためフォーマットされた市販の CF メモリカードの総容量を見ると、例えば 64MB のCF メモリカードなのに 60.97MB などと表示されます。

#### 7. メモリカード上にプログラムをインストールしたいのですが?

・プログラムによっては、メモリカードに保存してそこから起動することもできます。 カシオペアに付属のCompanion CDに含まれているプログラムのように、パソコン 上のインストーラを使ってインストールする場合は、インストール作業途中でパソコ ン画面上に表示される「デフォルトのアプリケーションディレクトリにインストール しますか?」というダイアログで、「いいえ」を選択します。

インストールするディレクトリ指定を行うためのダイアログが表示されるので、そこ で「CF カード」、「SD カード」を選択してください(実際に装着されていないカー ドは表示されません)。

ただし本体にインストールする必要がある一部のプログラムは選択に関わらず本体に インストールされます。

#### 8. プログラムで作成したデータファイルをメモリカード上に保存したいのですが?

・保存のしかたはプログラムにより異なりますが、メモの場合は次の通りです。 既に作成済みのメモや録音の場合は、移動したいファイルをタップアンドホールドす ると表示されるメニューで「名前の変更/移動...」を選び、「場所:」を「CFカード」、 「SD カード」に変更します。 ※ 装着されていないメモリカードは表示されません。

また、一覧表示の状態から「ツール] - 「オプション]で、「保存先」を「メモリカー ド 1(利用可能な場合)」に設定することでデフォルトの保存場所をメモリカードに 設定できます。

なお本機では複数のメモリカードを同時に装着することができますが、その場合、最 初に認識されたメモリカードが選択され、さらに差し直しで入れ替わることもありま すのでご注意ください。

## 9. 予定表、連絡先、仕事、受信トレイの各データをメモリカードに保存することはできま すか?

・上記の各アプリケーションのデータをメモリカードに持つことはできませんが、受信 トレイでは[ツール]-[オプション]で「保存場所」タブを選ぶと「メモリカードに 添付ファイルを保存する」にチェックすることでメモリカードに保存することができ ます。

なお本機では複数のメモリカードを同時に装着することができますが、その場合、最 初に認識されたメモリカードが選択され、さらに差し直しで入れ替わることもありま すのでご注意ください。

# オプション製品/拡張性について(付属品、他のオプション)

#### 1. 取扱説明書が見つからないのですが?

- ・取扱説明書は pdf ファイルとして、付属の Companion CD に収録されています。
- 2. モデムやGPSのユーティリティで通信ポートの設定をする際は、どのポートを設定す れば良いのですか?
	- ・本機でモデムやGPSなどの通信ポートを使用するカードを使用する場合、認識され た順番に「COM5」、「COM6」の順番に割り当てられます。 尚、差し直したりした場合、通信ポートの割り当てが入れ替わることもありますので ご注意ください。またソフトの動作中にカードを抜き差しした場合はエラーの原因と なります。

#### 3. 本機で使えるデジタルカメラはありますか?

・E-3000 サポート情報にある「動作確認済み機器情報」で、ご案内いたします。 http://www.casio.co.jp/pocketpc/e3000

#### 4. デジタルカメラカード JK-710DC(カシオ製)は本機で使えますか?

・ご利用いただくことはできません。

# CASSIOPEIA E-3000

困ったときに Q & A 初 版 2003 年 3 月

## **カシオ計算機株式会社**

本社 〒 151-8543 東京都渋谷区本町 1-6-2

CA01-004

# **CASIO**

カシオ計算機株式会社